# **Roteiro para Cadastramento no Módulo PC Online do SiGPC**

*Data de atualização: 10/2/2012*

## **Para começar, tenha em mãos o seguinte:**

recepiment

- A mensagem eletrônica ou ofício que você recebeu do FNDE contendo Usuário e senha.
- Os dados pessoais do gestor responsável pelo ente da federação ou pela entidade.

**ATENÇÃO!** Para validação do cadastro no SiGPC serão utilizadas três fontes de informação:

- O cadastro no módulo PAR do SIMEC, especialmente o endereço eletrônico, pois é para esse e‐mail que as orientações serão enviadas;
- Os dados pessoais do gestor responsável pelo ente da federação ou pela entidade, conforme estão registrados na Receita Federal; e
- O cadastro da entidade no FNDE, onde é imprescindível que conste como responsável o atual gestor da entidade ou do ente da federação.

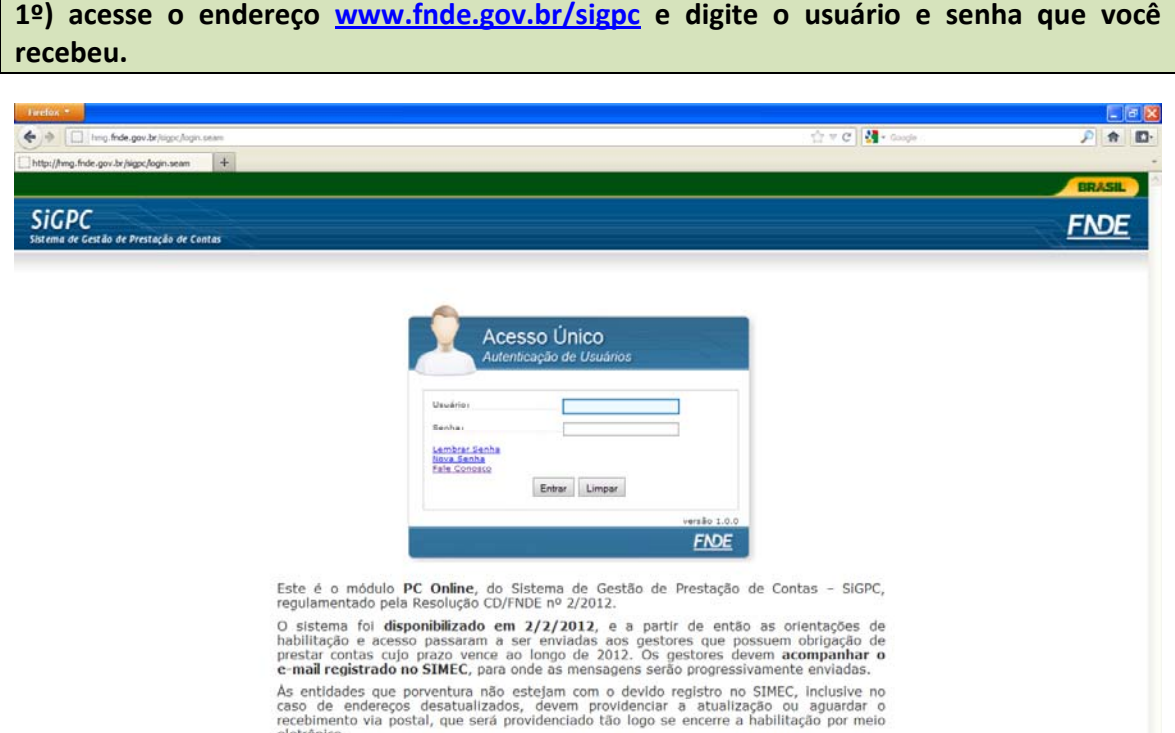

#### **2º) Clique em "Entrar".**

## **ATENÇÃO!** Orientações:

- O primeiro acesso somente ocorrerá com o usuário e senha enviados pelo FNDE por meio de mensagem eletrônica ou ofício; e
- As opções de "Lembrar Senha" e "Nova Senha" somente estarão disponíveis a partir do cadastro e registro da senha pessoal.

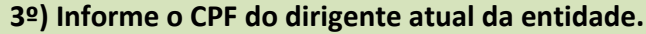

Depois da digitação do usuário e senha, será exibida a tela abaixo, onde deve ser informado o CPF do atual dirigente do ente da federação ou da entidade.

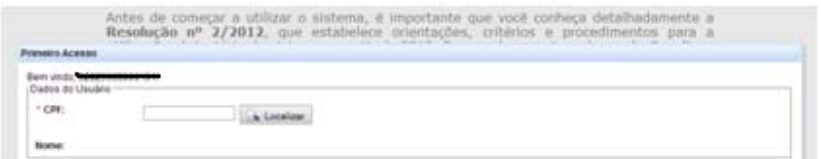

Após informar o CPF, clique em localizar e o SiGPC verificará se o CPF informado corresponde ao CPF do gestor registrado nos sistemas do FNDE como responsável pelo ente da federação ou da entidade. Essa validação é para garantir sua própria segurança!

**OBSERVAÇÃO:** Fique sempre atento às mensagens que aparecem na parte superior da tela, pois elas orientam a respeito de eventuais problemas no preenchimento dos dados.

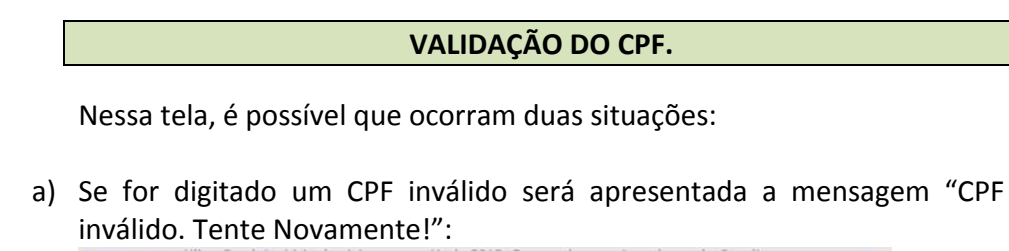

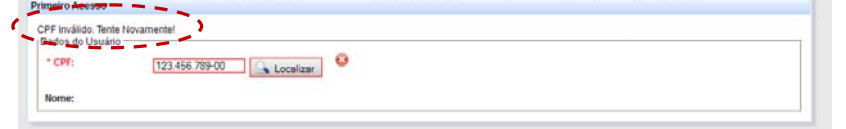

Neste caso, verifique o número digitado, pois algum equívoco deve ter sido cometido na transcrição do número do CPF.

b) Se for digitado um CPF válido, porém que não corresponda ao CPF do gestor cadastrado no FNDE, aparecerá a mensagem "Favor informar o CPF do Dirigente":

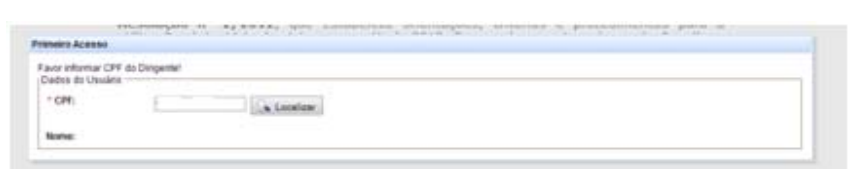

Nesse caso, certifique‐se que o número digitado é do dirigente atual do ente da federação ou da entidade. Se não for, providencie o número correto. Se for o número correto e ainda assim estiver aparecendo a mensagem, utilize o Fale Conosco para receber orientações sobre como fazer a atualização do cadastro junto ao FNDE, pois o dirigente que consta em nossos registros não confere com o que foi informado.

#### **4º) Confirme os dados do dirigente, para validação do cadastro.**

Sendo informado o CPF do dirigente e se essa informação for validada de acordo com os cadastros do FNDE será apresentada a seguinte tela:

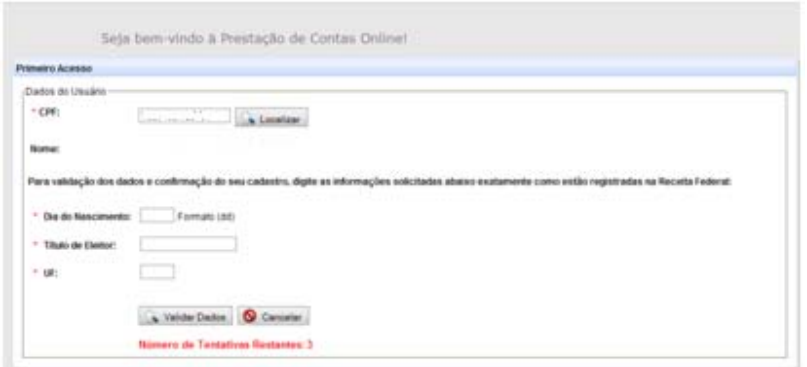

Aqui, você deverá entrar com três informações obrigatórias à validação do cadastro. Essas informações serão solicitadas aleatoriamente pelo sistema, e é outra medida para garantir sua segurança. No exemplo acima, as informações solicitadas são "Dia do Nascimento", "Título de Eleitor" e "UF".

**Atenção**: as informações solicitadas variam e podem ser, por exemplo, o CEP, o Endereço e o Ano de Nascimento. Esses dados devem ser preenchidos tal qual estão registrados na Receita Federal, ainda que não estejam atualizados. Na dúvida, consulte sua última declaração do Imposto de Renda de Pessoa Física para certificar‐se das informações.

Para garantir a sua segurança, são permitidas apenas três tentativas. Por isso é importante certificar‐se dos dados antes de tentar validá‐los. Essa medida evita que outra pessoa faça o registro em seu lugar!

## **VALIDAÇÃO DO CADASTRO DO DIRIGENTE.**

Veja como a tela aparecerá se você clicar no botão "Validar Dados" e houver alguma inconsistência:

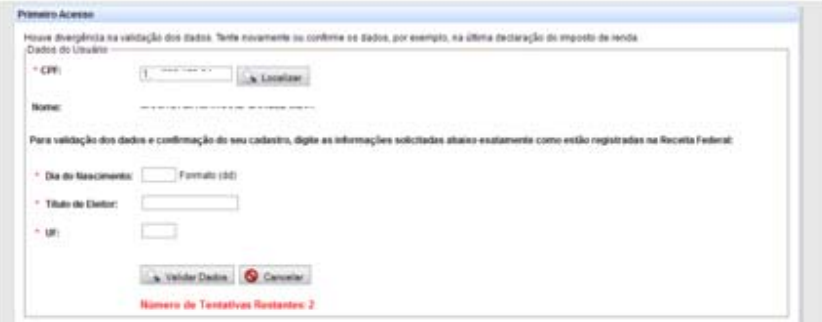

#### **Fique atento!**

Caso você faça as três tentativas sem sucesso, aparecerá a tela abaixo:

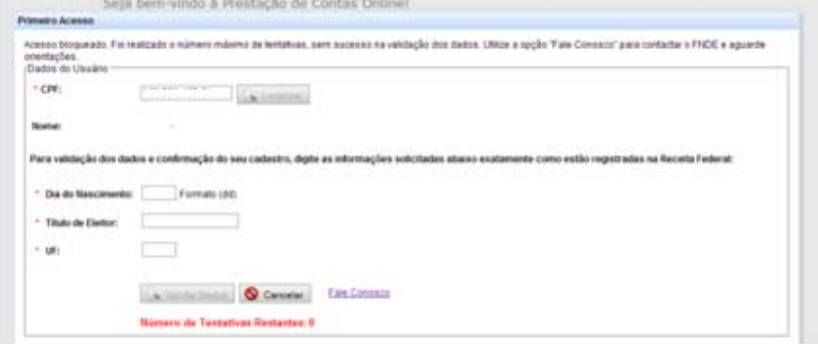

Nesse caso, siga a orientação das mensagens, ou seja, utilize a opção "Fale Conosco" e informe a situação ao FNDE.

Se essa situação tiver ocorrido e você tentar acessar o sistema novamente será apresentada a mensagem "usuário inativo", e o sistema não permitirá que você prossiga.

O mais adequado nesses casos é aguardar, pois o FNDE precisará revalidar seus dados e, após reabilitação do usuário, você receberá novamente a senha. Esse procedimento será automático e realizado ao término de cada semana. Enquanto isso, confira todas as informações que serão necessárias, conforme orientado no início desse roteiro. Havendo dúvida, utilize a opção "Fale Conosco" conforme orientado acima.

#### **5º) Atualize os dados do Cadastro.**

Se os dados foram validados, parabéns, você acaba de confirmar seu cadastro no FNDE!

Após a confirmação do seu cadastro, será exibida a tela abaixo, onde você deve atualizar seus dados e cadastrar uma nova senha, a qual só você deve conhecer, pois é pessoal e intransferível. A partir disso, a senha enviada pelo FNDE deixa de ser válida.

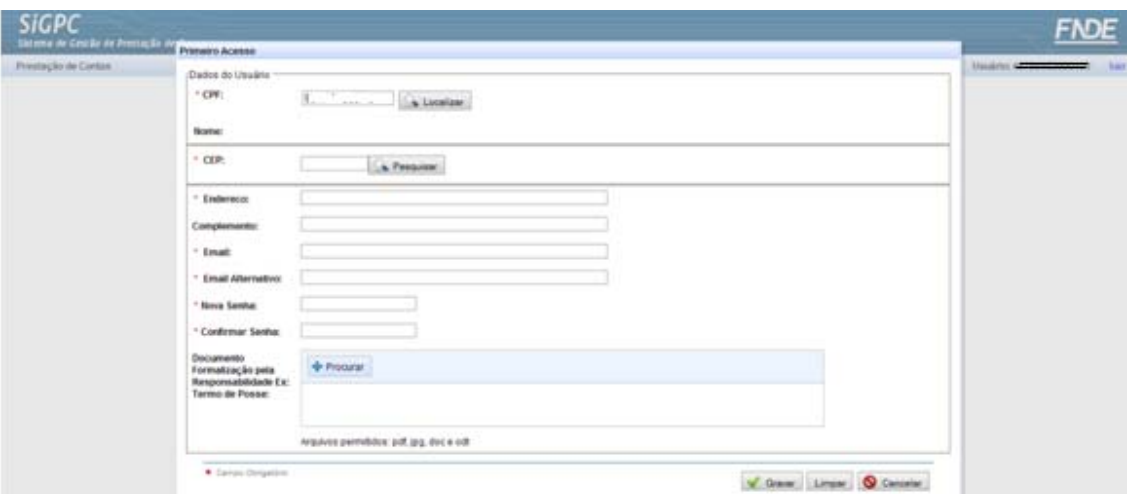

Preencha os dados do seu atual endereço, informe o e‐mail principal e um endereço de e-mail alternativo e crie uma nova senha. A senha informada no campo "Nova Senha" deve ser repetida no campo "Confirmar Senha" para garantir que não haja qualquer erro de digitação.

O preenchimento do campo identificado como "Documento de Formalização pela Responsabilidade. Ex.: Termo de Posse" é opcional.

## **5º) Clique no botão "GRAVAR".**

A partir de agora, os próximos acessos ao SiGPC deverão ser feitos por meio do **CPF do gestor no campo "Usuário" e da nova senha**.

Observação: Caso a tela não seja fechada após ter sido clicado no botão gravar e se não houver mensagem de erro no topo da tela, clique em "Cancelar" para fechar a tela. Essa situação pode ocorrer dependendo de algumas configurações do seu computador, mas não traz qualquer prejuízo ao uso do sistema ou à confirmação do seu cadastro.

## **Pronto! Você está cadastrado no módulo PC Online do SiGPC.**

Agora, acompanhe as informações disponibilizadas no "Espaço SiGPC" do sítio do FNDE, no endereço: http://www.fnde.gov.br/index.php/espaco‐sigpc